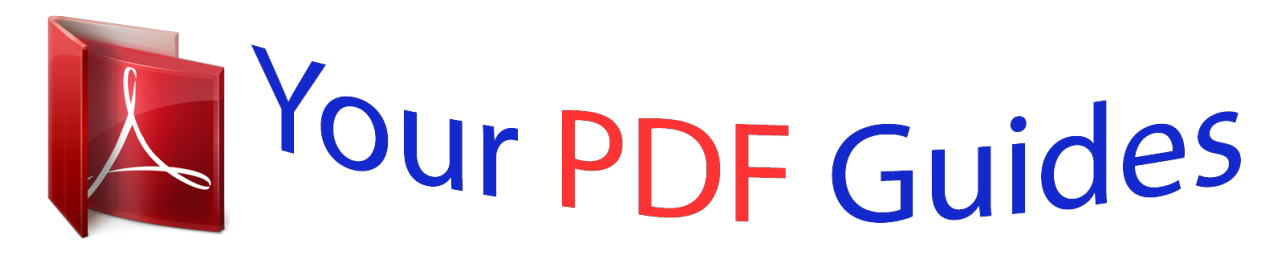

You can read the recommendations in the user guide, the technical guide or the installation guide for APPLE IMAC 21.5 INCH 2012. You'll find the answers to all your questions on the APPLE IMAC 21.5 INCH 2012 in the user manual (information, specifications, safety advice, size, accessories, etc.). Detailed instructions for use are in the User's Guide.

## **User manual APPLE IMAC 21.5 INCH 2012 User guide APPLE IMAC 21.5 INCH 2012 Operating instructions APPLE IMAC 21.5 INCH 2012 Instructions for use APPLE IMAC 21.5 INCH 2012 Instruction manual APPLE IMAC 21.5 INCH 2012**

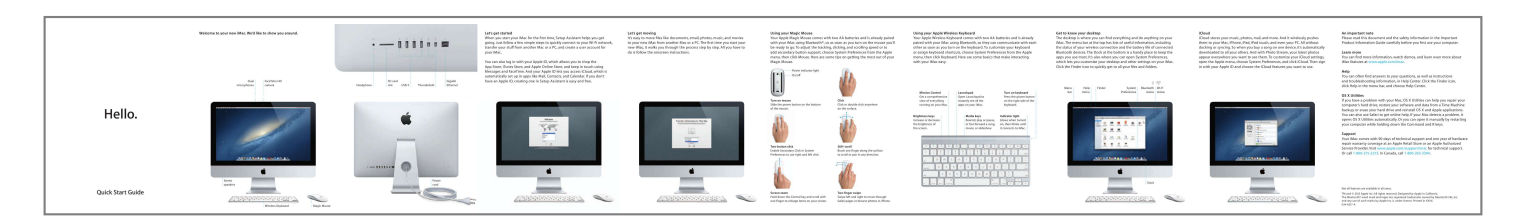

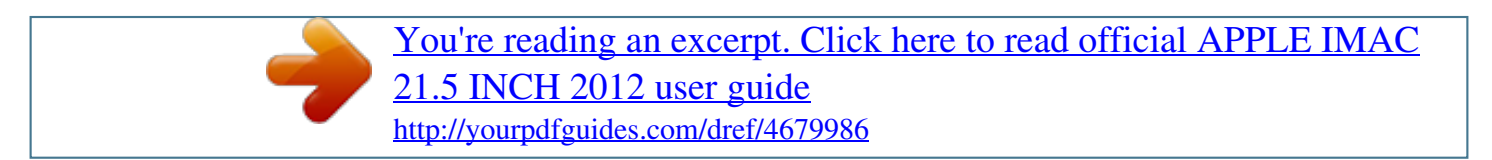

## *Manual abstract:*

*We'd like to show you around. Let's get started When you start your iMac for the first time, Setup Assistant helps you get going. Just follow a few simple steps to quickly connect to your Wi-Fi network, transfer your stuff from another Mac or a PC, and create a user account for your iMac. @@@@@@@@@@To adjust the tracking, clicking, and scrolling speed or to add secondary button support, choose System Preferences from the Apple menu, then click Mouse. Here are some tips on getting the most out of your Magic Mouse. Power indicator light On/off Using your Apple Wireless Keyboard Your Apple Wireless Keyboard comes with two AA batteries and is already paired with your iMac using Bluetooth, so they can communicate with each other as soon as you turn on the keyboard. To customize your keyboard or assign keyboard shortcuts, choose System Preferences from the Apple menu, then click Keyboard. Here are some basics that make interacting with your iMac easy. Get to know your desktop The desktop is where you can find everything and do anything on your iMac. The menu bar at the top has lots of useful information, including the status of your wireless connection and the battery life of connected Bluetooth devices. @@@@@@@@All without docking or syncing. @@@@To customize your iCloud settings, open the Apple menu, choose System Preferences, and click iCloud. Then sign in with your Apple ID and choose the iCloud features you want to use. An important note Please read this document and the safety information in the Important Product Information Guide carefully before you first use your computer. Learn more You can find more information, watch demos, and learn even more about iMac features at www.*

*apple.com/imac. Help You can often find answers to your questions, as well as instructions and troubleshooting information, in Help Center. Click the Finder icon, click Help in the menu bar, and choose Help Center. @@You can also use Safari to get online help.*

*If your Mac detects a problem, it opens OS X Utilities automatically. @@@@Visit www.apple.com/support/imac for technical support. Or call 1-800-275-2273. @@@@@@@@@@TM and © 2012 Apple Inc. All rights reserved. Designed by Apple in California. @@and any use of such marks by Apple Inc. is under license.*

*Printed in XXXX. @@@@@@@@@@Click anything to zoom in on it. Think of Mission Control as the hub of your system—view everything and go anywhere with just a click. Safari web browser Click the Safari icon in the Dock and surf the web quickly and easily with Multi-Touch gestures. Scroll up or down with one finger on Magic Mouse. Swipe right and left with two fingers to go back and forth between pages. Hold down the Control key and scroll with one finger to zoom in and out. Mail Mail lets you manage all your email accounts from a single, ad-free inbox, even when you're not connected to the Internet. It works with most email standards— including POP3 and IMAP—and popular email services like Gmail, Yahoo! Mail, and AOL Mail. You can also use Mail with the free me.*

*com email account you get with iCloud. @@@@@@@@@@@@Use iCloud to update calendars on all your devices automatically or share calendars with other iCloud users. Messages Just log in with your Apple ID, and you can send unlimited messages including text, photos, videos, and more to your friends on a Mac, iPad, iPhone, or iPod touch. With iCloud, you can start a conversation on one device and pick it up on another. And if you want to talk to someone face to face, you can start a video call\* just by clicking the FaceTime icon in the top-right corner of the Messages window.*

*iPhoto iPhoto is the best way to organize, browse, edit, and share your photos on your Mac. You can organize your photo library by Faces, Places, and Events. @@@@@@@@New apps install in one step to Launchpad. @@The Mac App Store lets you know when app and OS X updates are available, so you always have the latest versions. Open the Mac App Store by clicking its icon in the Dock.*

*Open Launchpad Click the Launchpad icon in the Dock. Folders Group apps in folders by dragging one app on top of another. Open Mission Control Click the Mission Control icon in the Dock. Dashboard Located at the top left for easy access. Add desktop spaces Click the + button to the right of the top row to add a new space. Reading List Click the glasses icon to save pages to read later. Top Sites Get a quick overview of the sites you visit most often. Full-screen view Click the full-screen button to go full screen. One-stop email View all your accounts in Mail for one-click access. Conversation view See all the email messages from a conversation thread.*

*Search Quickly narrow search results to find exactly what you want. iTunes Store Discover and buy new music, movies, and more. Genius Mixes Let iTunes search your music library and group songs that go great together. Multiple calendars Access multiple calendars from one place. Calendar view Select the view you prefer—day, week, month, or year. Add an event Double-click in a calendar to create a new event. Replies in progress Three dots mean your friend is typing a reply. Delivery receipts See when your message has arrived. FaceTime Start a video call right in Messages. Events Double-click any Event to browse photos.*

*Faces iPhoto can even organize your photos based on who's in them. Create Create books, cards, and calendars. Project browser Simply drop your clips in a project to create a great movie. Event browser Your imported videos appear here so you can access all your clips. Discover new apps Browse thousands of apps and download them straight to Launchpad.*

*Always up to date Updates to your purchased apps and OS X appear automatically. \*Requires FaceTime-enabled device for both caller and recipient. Not*

*available in all areas. .*

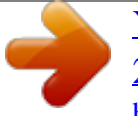

[You're reading an excerpt. Click here to read official APPLE IMAC](http://yourpdfguides.com/dref/4679986) [21.5 INCH 2012 user guide](http://yourpdfguides.com/dref/4679986) <http://yourpdfguides.com/dref/4679986>